**안녕하세요. 인천대 과학영재교육원입니다. 중등 심화과정 온라인 접수 안내드립니다. 접수과정 또는 결제 과정에서 문제가 발생하거나 기타 선발과 관련 문의사항은 선발 사이트 질문과 답변에 문의하시거나 전화를 주십시오.**

**☎ 032-835-4971~2**

**※ 접수 기간 중 문의 전화가 많이 오기 때문에 통화가 어려울 수 있으며 특히, 마감 전날 과 마감당일은 통화량이 많아 전화 연결이 매우 어렵습니다. 통화가 가능할 때 접수를 미리 진행하여 주시기 바랍니다.**

0. 온라인 접수 전 **학생사진 파일을 미리 준비**하십시오.<br>- **'학생사진'**의 크기는 3×4(cm) **반명함판 사진**, 이미지 해상도는 129\*167(px)을 기준으로 합니다.<br>※ 흰 벽 앞에서 휴대폰으로 학생의 정면을 촬영하신 사진을 활용하셔도 무방하나, 반명함판 사 진과 같이 학생의 정면 얼굴이 나오도록 규격에 맞게 편집된 파일을 업로드 해주셔야 합니다.

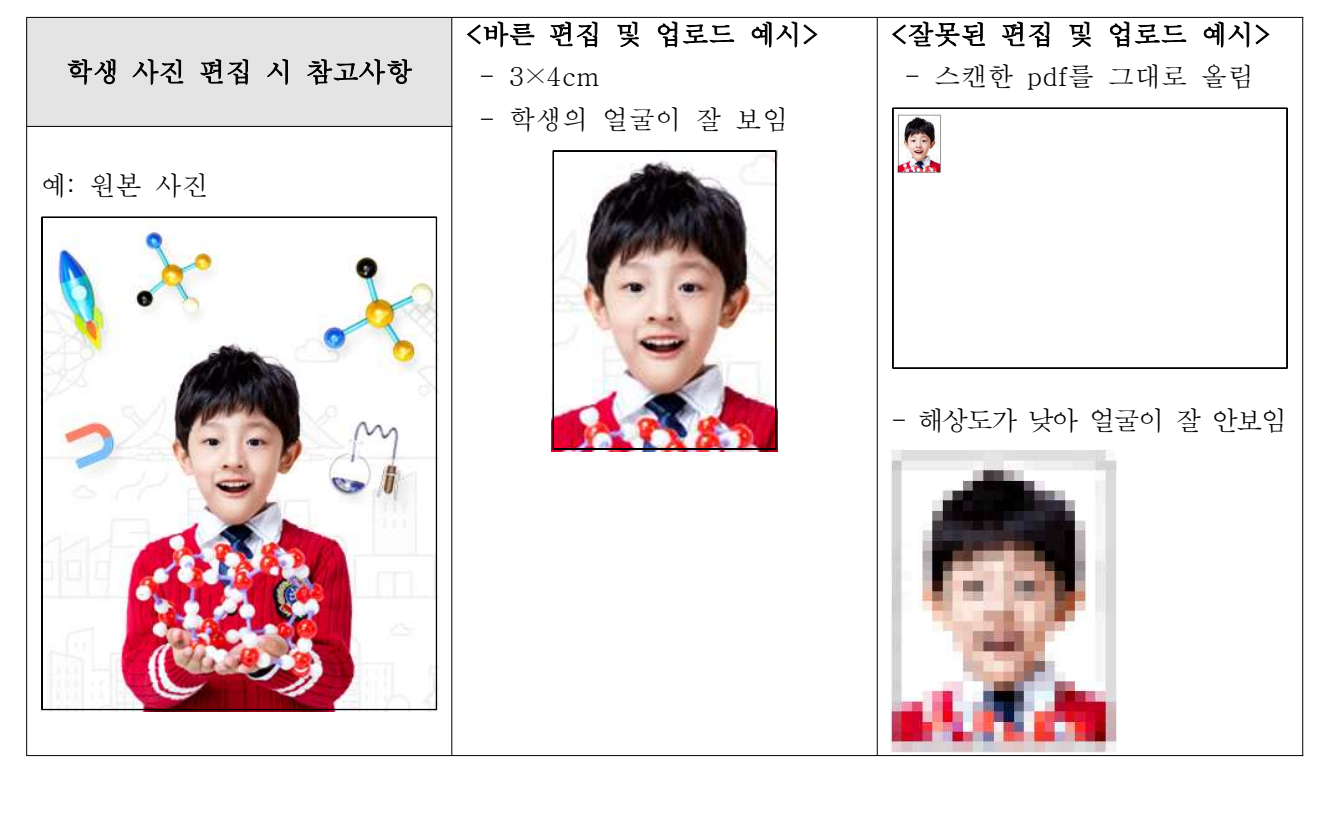

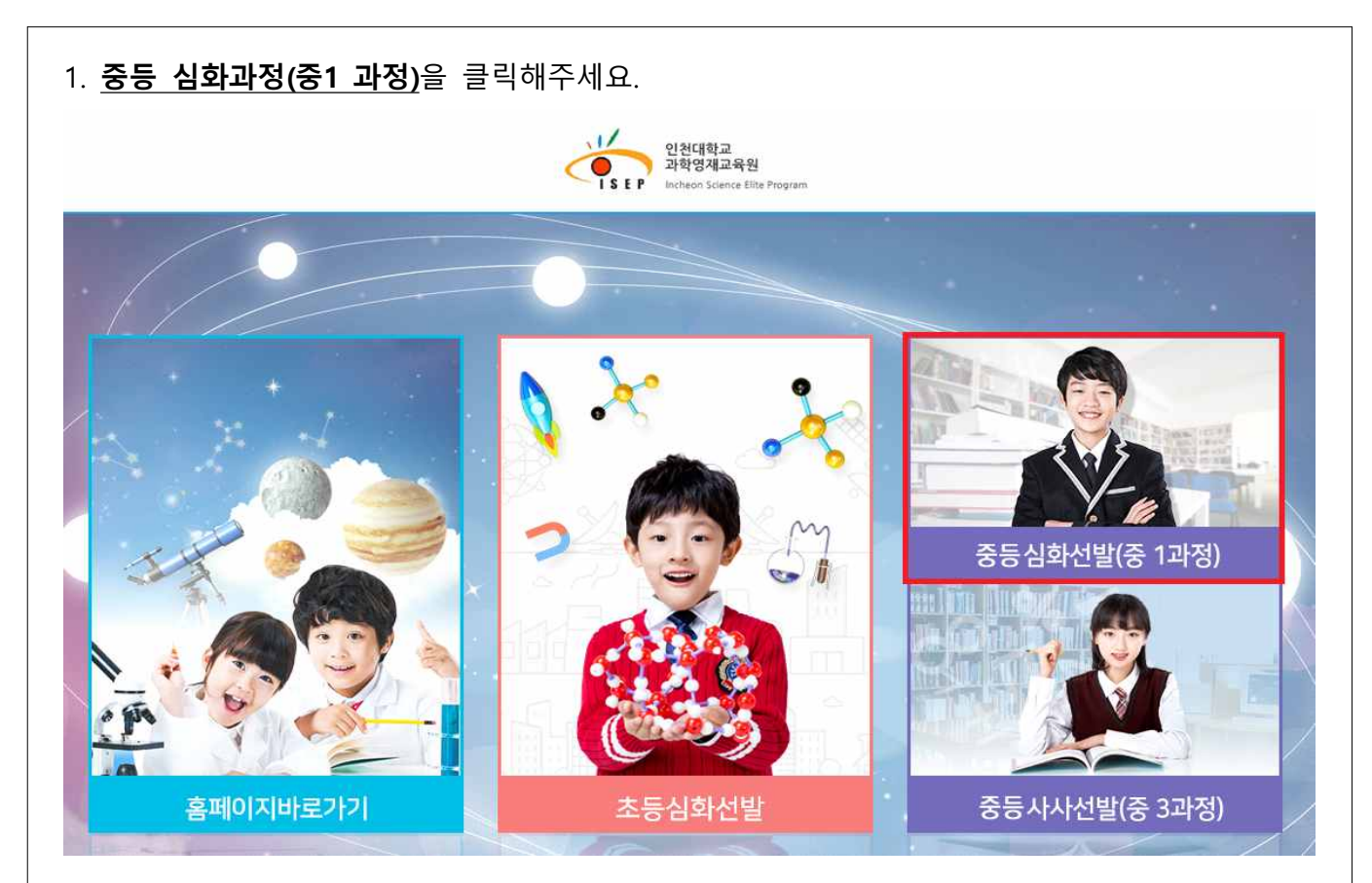

#### 2. 상단의 **'step1 온라인 접수'를 클릭하고 '접수 시작하기'를 클릭하여 다음 단계로 이동합니다.**

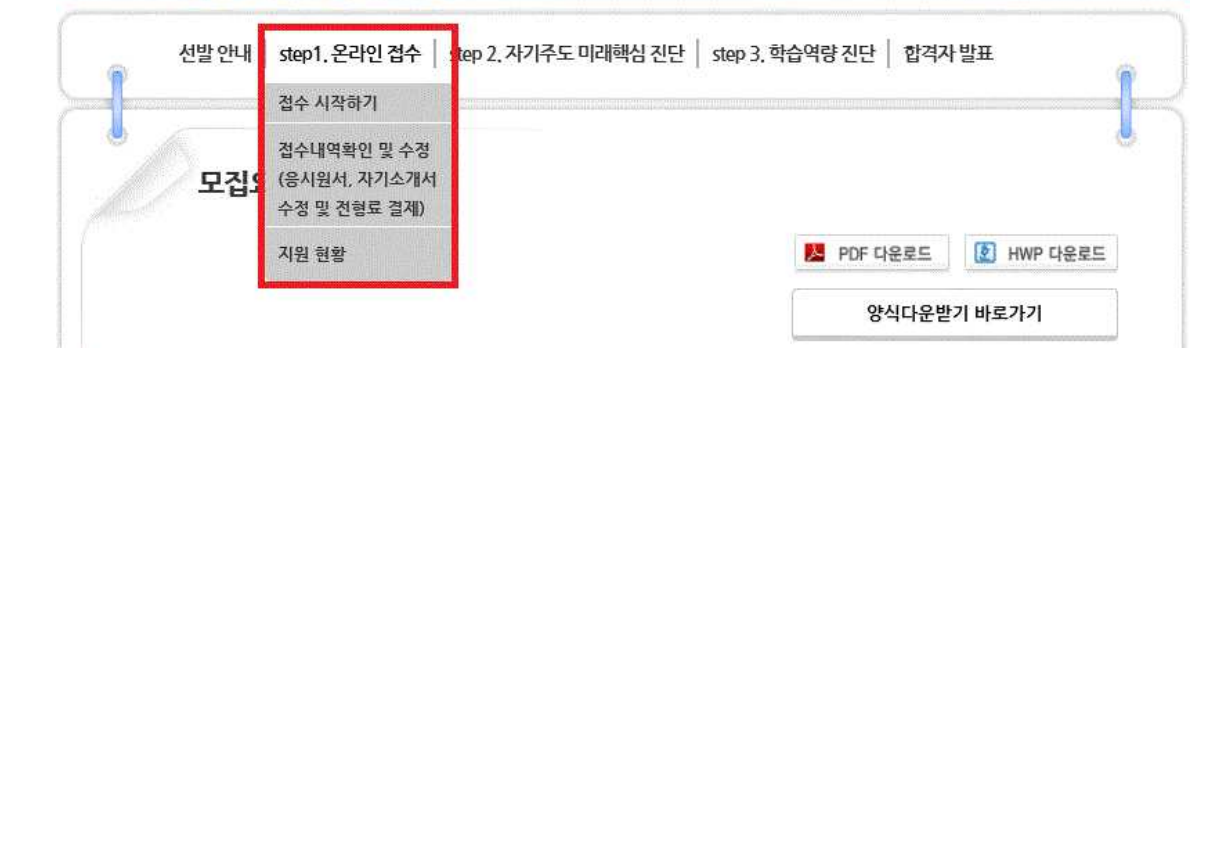

3. **좌측 박스의 내용을 반드시 확인한 후** 오른쪽 박스 '영재교육기관 추천서 등록 확인' 내 검색 칸 (아래 사진에 붉은 박스로 표기)에 **소속 영재교육기관의 명을 입력하여 접수여부를 확인**합니다. ※ 학교명 인력 후 에터를 누르면 전수여부가 확인되지 않으니 **꼭 옆의 '검색' 버튼을 눌러주세요** 

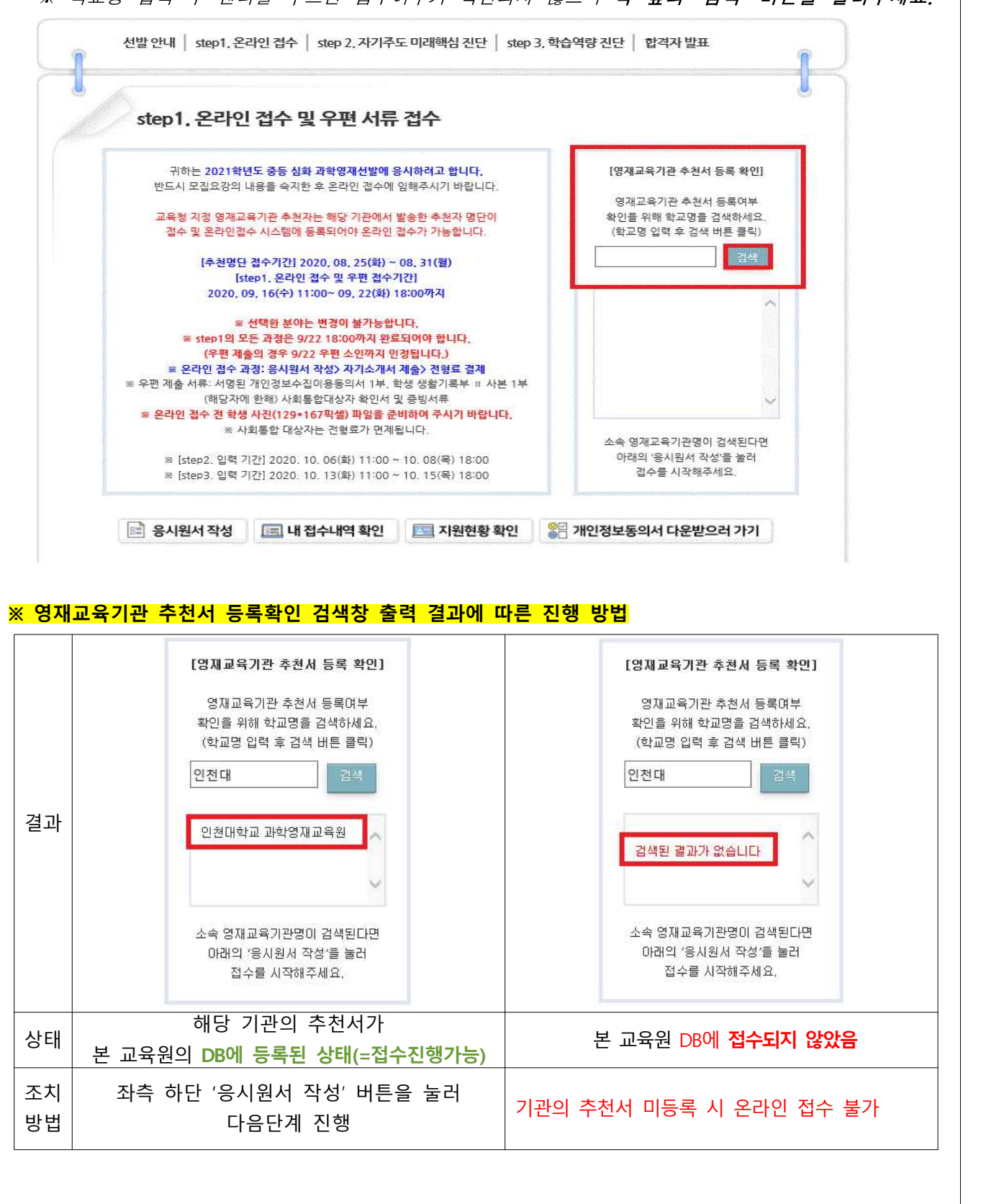

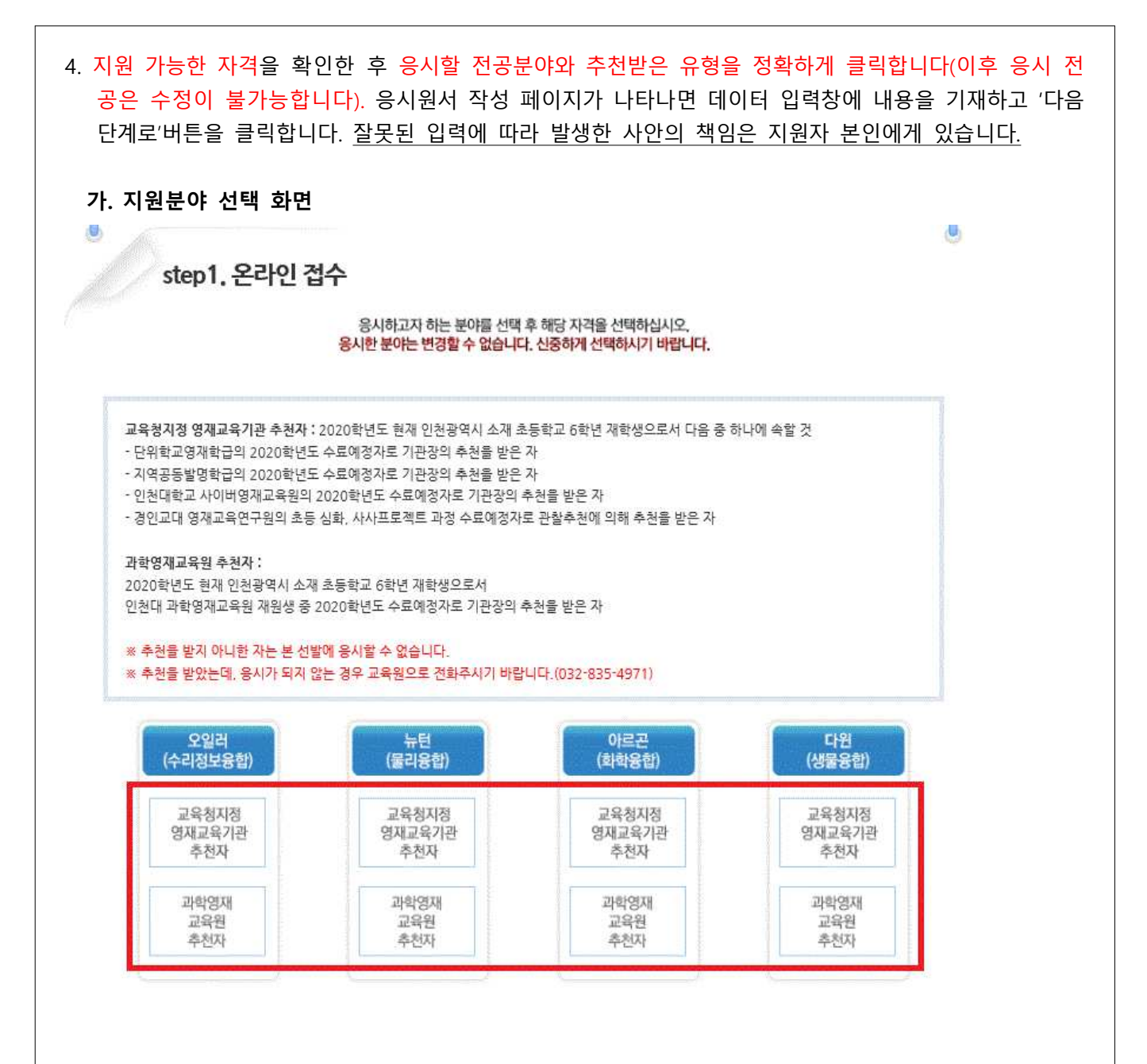

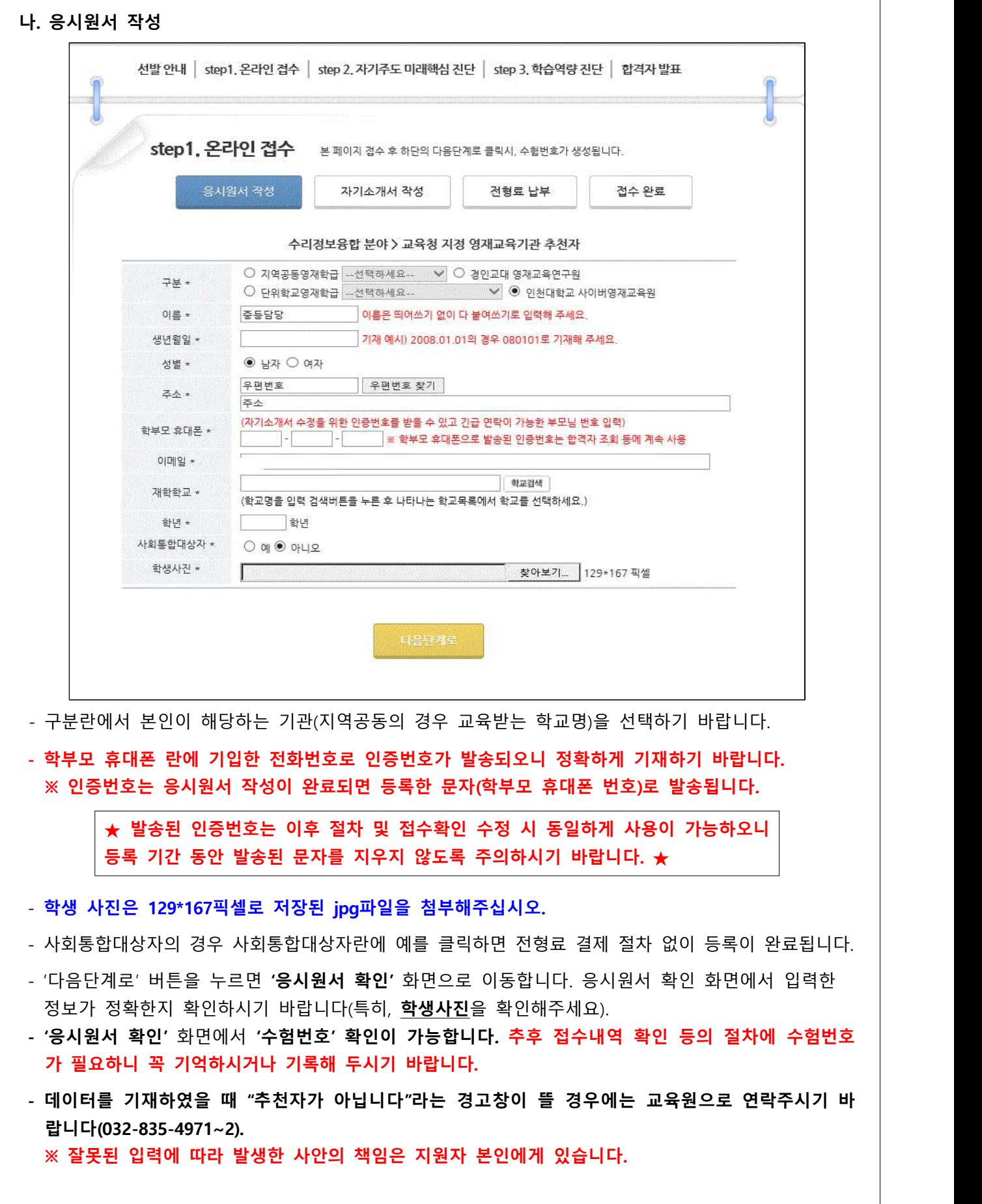

5. '자기소개서 작성' 화면이 나타나면 자기소개서 작성 시 유의사항 및 서약서를 읽고 라디오버튼을 클릭합니다. 아래쪽 자기소개서의 문항별 내용을 기재한 후 "다음단계로" 버튼을 누르면 '자기소개서 확인' 페이지가 나타납니다. 지원자가 기재한 내용을 재확인한 후 수정을 원하면 "수정하기" 버튼을,<br>수정할 내용이 없으면 "다음단계로" 버튼을 누르면 됩니다.

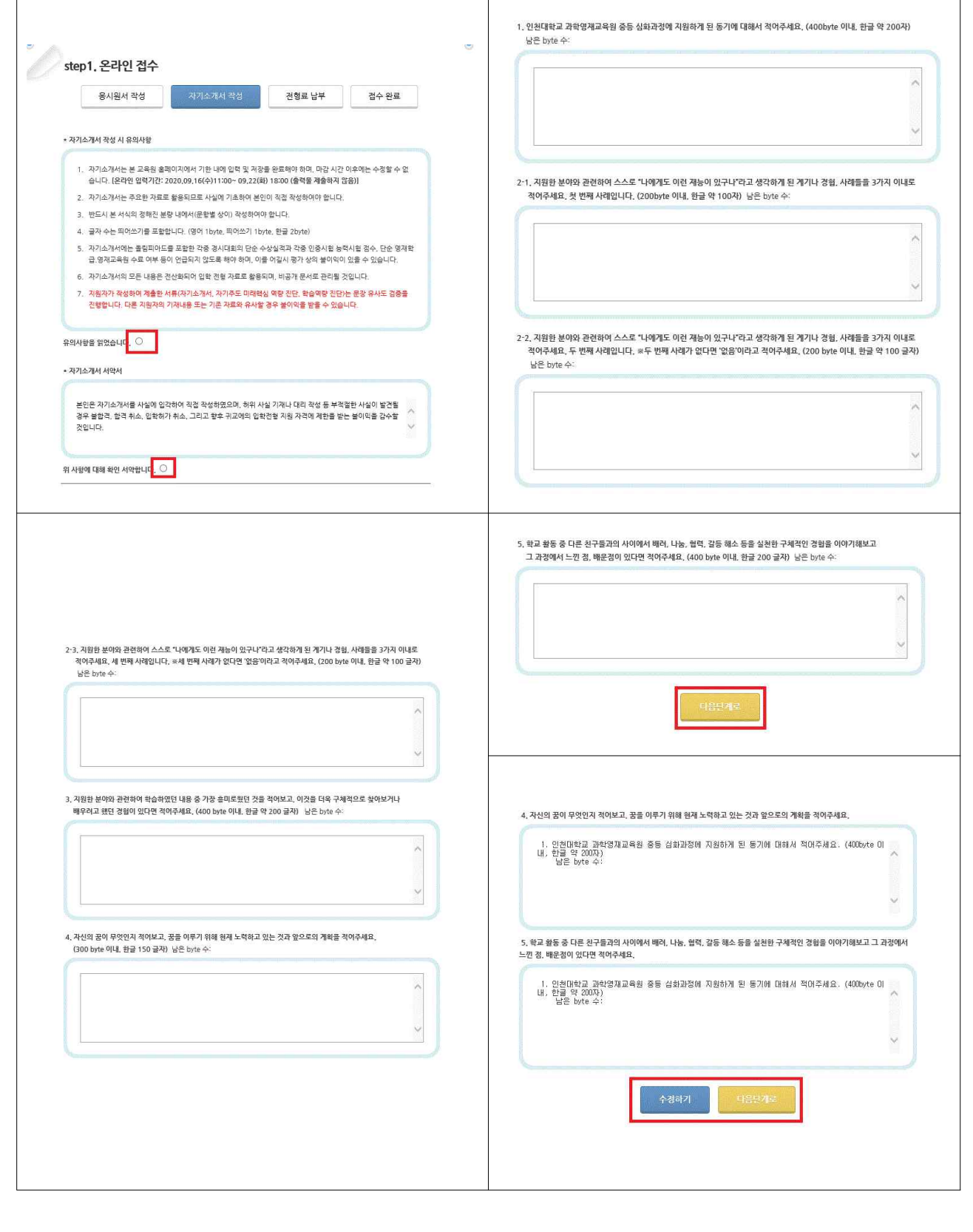

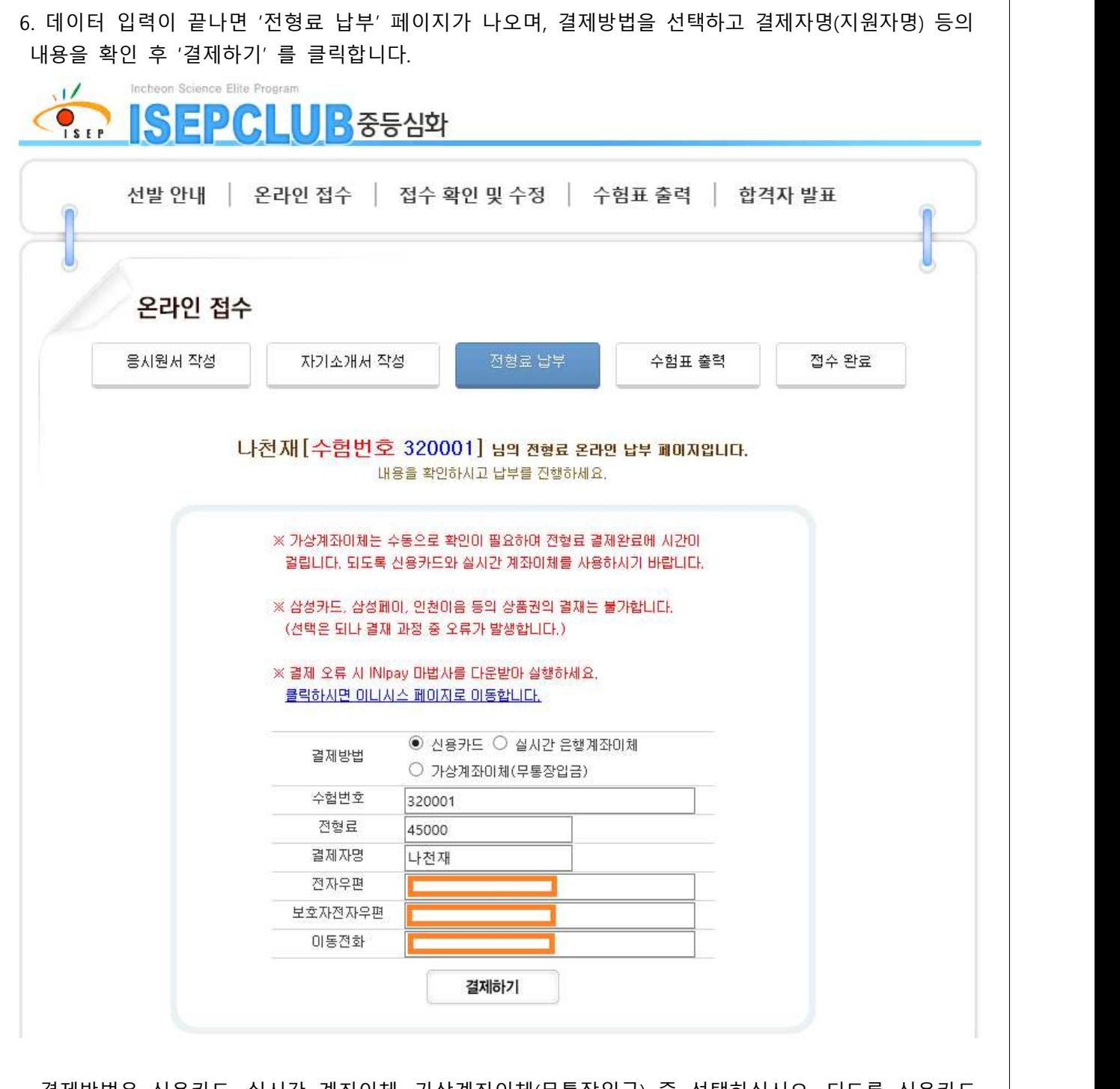

- 결제방법은 신용카드, 실시간 계좌이체, 가상계좌이체(무통장입금) 중 선택하십시오. 되도록 신용카드,<br>- 실시간 계좌 이체를 이용해주십시오(삼성페이, 삼성카드, 인천이음 등의 상품권은 결재 불가).
- 결제자명은 **학생의 성함을 기재해주십시오.**
- '결제하기' 버튼을 눌렀을 때 결제 대행 시스템(이니시스)이 작동하지 않는 경우, 위쪽의 파란 글씨<br>"**클릭하시면 이니시스 페이지로 이동합니다.**" 버튼을 눌러 도움을 받으시기 바랍니다.

 $\overline{\phantom{a}}$ 

동의한 넘어가

7. 결제 대행 시스템(이니시스)의 진행에 따라 결제를 해주시기 바랍니다.

#### **가. 신용카드 선택 시 화면**

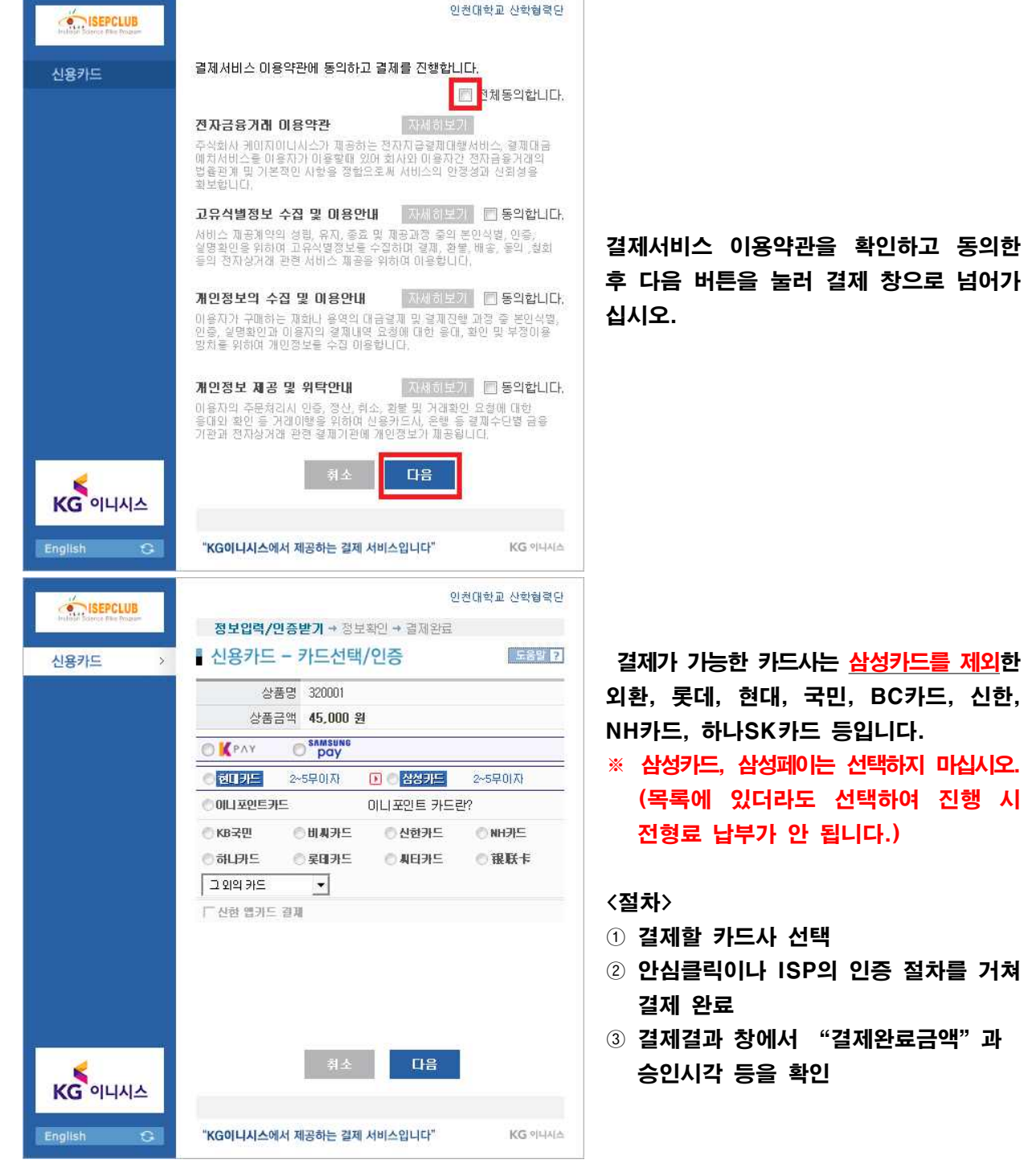

#### **나. 실시간 계좌이체 선택 시 화면**

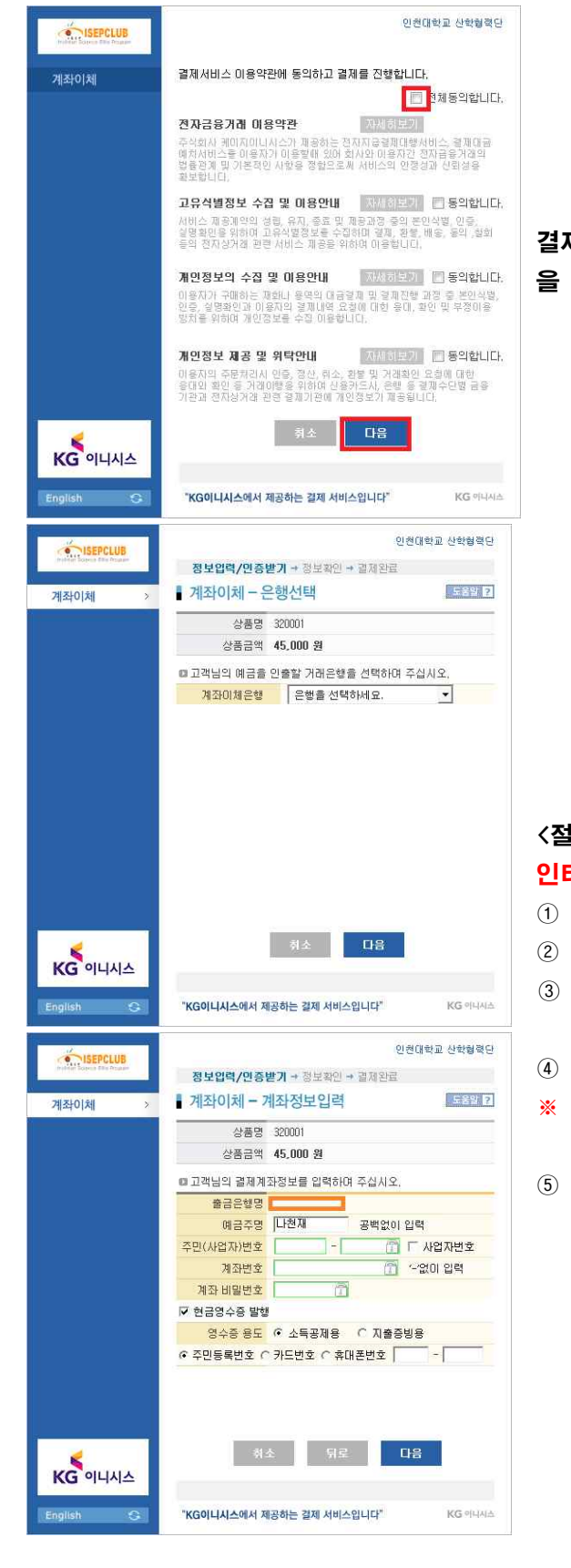

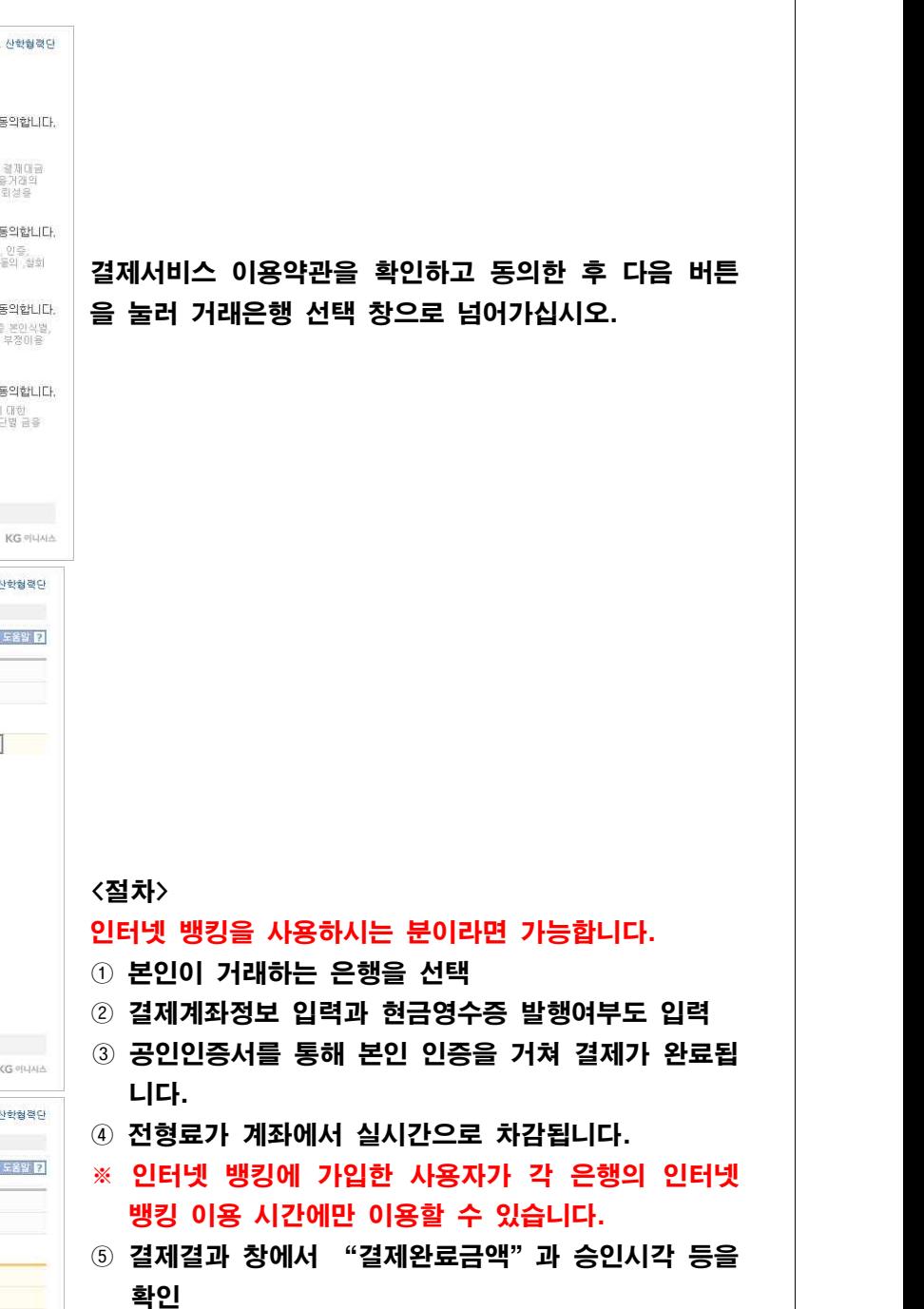

#### **다. 가상계좌 이체 선택 시 화면** 결제 결과에서 입금계좌번호, 예금자명, 은행은 꼭 메모해 주시기 바랍니다. 신용카드, 실시간 계좌이체 결제가 불가능하신 경우 사용하십시오. .<br>이천대한교 사항협정단 SEPCLUB 결제서비스 이용약관에 동의하고 결제를 진행합니다. -<br>무통장입금 █<mark>█</mark> 전체동의합니다. 전자금융거래 마용약관 자세하보기 **연사금증 거매 내용적인**<br>주식회사 케미지미니시스가 제공하는 전자자공령제대행사비스, 결제대립<br>법원리게 뫼기지미니시스가 제공하는 전자자 대용자간 전자금융거래의<br>법원리니다.<br>최보합니다.<br>최보합니다. 고유식별정보 수집 및 미용안내 **- 자유하보기 (E) 동의합니다.** 결제서비스 이용약관을 확인하고 동의한 후 다음 버튼 개인정보의 수집 및 이용안내 | 자세하보기 | | | 동의합니다. 을 눌러 입금은행 선택 창으로 넘어가십시오. 이용자가 구매하는 재화나 용역의 대금열재 및 열재진행 과정 중 본인식령<br>인증, 실명화인과 이용자의 결제내역 요청에 대한 용대, 확인 및 부정이용<br>방치용 위치여 개인정보증 수집 이용행니다. 개인정보 제공 및 위탁안내 **지세하보기 ■ 동의합니다.** 이용자의 주문처리시 민중, 정산, 취소, 환봉 및 거래환인 요청에 대한<br>응대와 확인 등 거래이행용 위하여 신용카드시, 은행 등 결재수단법 금융<br>기관과 전자상거래 관련 결재기관에 개인정보가 재공됩니다. 다음 KG OLINA English  $\mathbf{G}$ "KG이니시스에서 제공하는 결제 서비스입니다" KG 아니시스 인천대학교 산학협력단 SEPCLUB **정보입력/민증받기 →** 정보확인 → 결제완료 ▌무통장 입금 - 입금은행 선택 무통장입금 E89 **E** 상품명 320001 상품금액 45,000 원  $\odot$  무통장입금 이용안내 <u>e de la p</u> T HONES 주민(사업자)번호 입금은행 은행을 선택하세요.  $\overline{\cdot}$ 승금자명 다천재 입금계좌변호 입금기한 2019 - / 08 - / 29 - 까지 <절차> 인터넷 뱅킹을 사용하시는 분이라면 가능합니다. 引소 |  $\overline{u}$ KG OLINA ① 개인정보 입력 및 무통장 입금은행 선택  $\mathbf{e}$ "KG이니시스에서 제공하는 걸제 서비스입니다" English KG 아니시스 ※ 무통장입금의 입금기한은 당일로 한정되며, 기한 내 미입금시 접수가 취소됩니다. 또한, 전형료 납부는 이체대하고 사하려졌다. STISEPCLUB 정보입력/민증받기 → **정보확인 →** 결제완료 9월 5일 18:00까지만 인정됩니다. ▌무통장입금 - 주문정보확인 E89 **E** 무통장인금 ② 다음 버튼을 클릭 후 입금할 은행명, 예금주, 입금 **마격제요청내열** 판매자 인천대학교 산학협력단 기한, 금액을 확인하신 후 확인 버튼 클릭상품명 320001 제공기간 별도 제공 기간 없음 상품금액 45,000 원 결제방법 무통장 입금 입금은행<br>그러나스 (예금주: 인천대학교 산학협력단)<br>그러나스 주문인고 고인지인 내 회인당 (1) 입금계좌변호 주문완료 페이지에서 확인됩니다. 입금기한 2019 / 08 / 29 파지 구매자 나천재 E-mail I .<br>반드시 입금기한 내에 상품금액을 입금 해주세요.<br>• 가상계좌번호는 임시발급된 계좌이므로 출금행위가 불가능합니다. - 게임게의 단소는 팀사들탑은 개최이스로 필요합니까? 떨어짐답니<br>- 결제하고자하는 내용을 충분히 확인후, 동의하시면 확인버튼을 북권조신사오 ्थुल 引奉 KG OLINA **KG** PHAIA "KG이니시스에서 제공하는 걸제 서비스입니다"

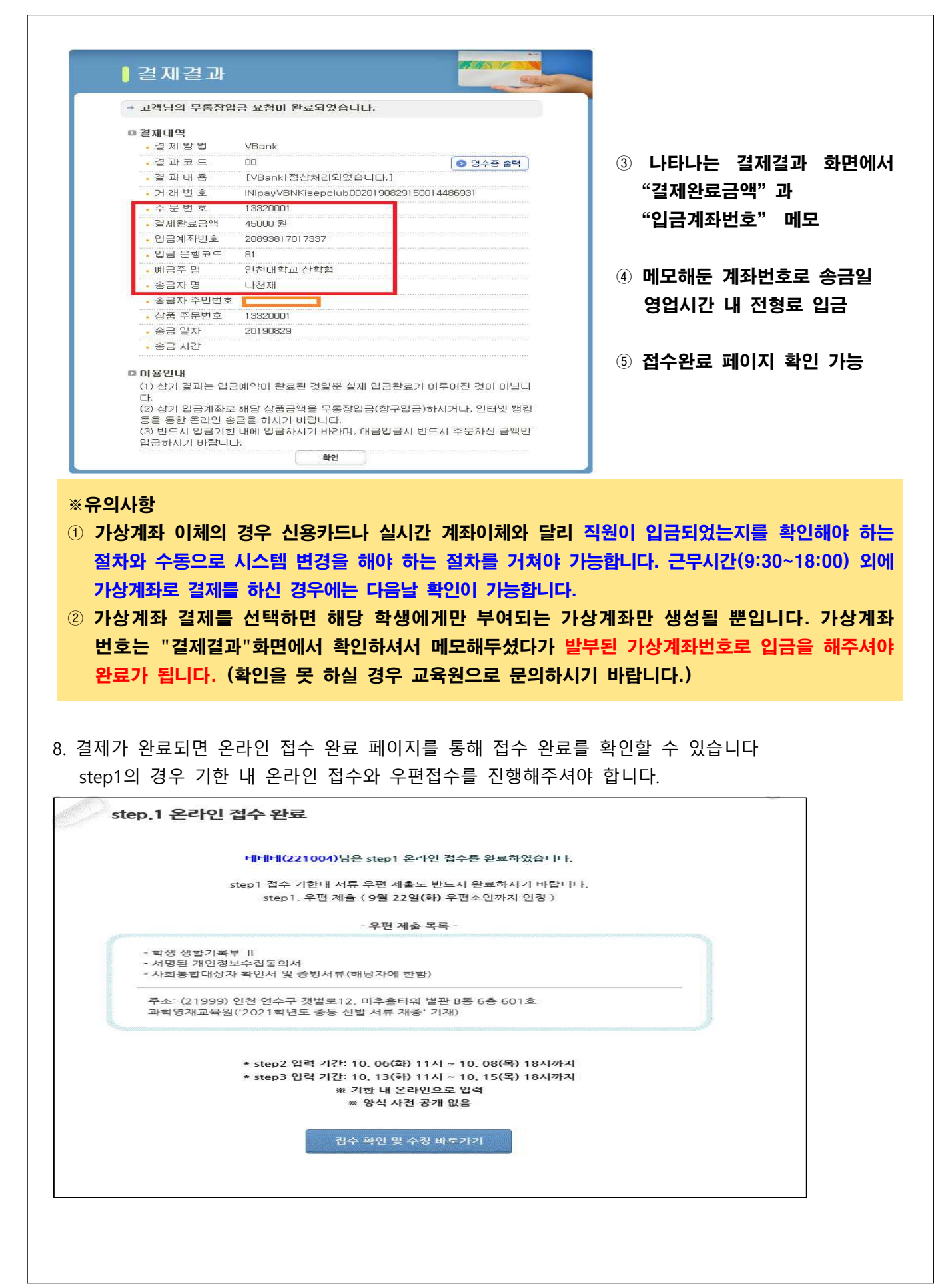

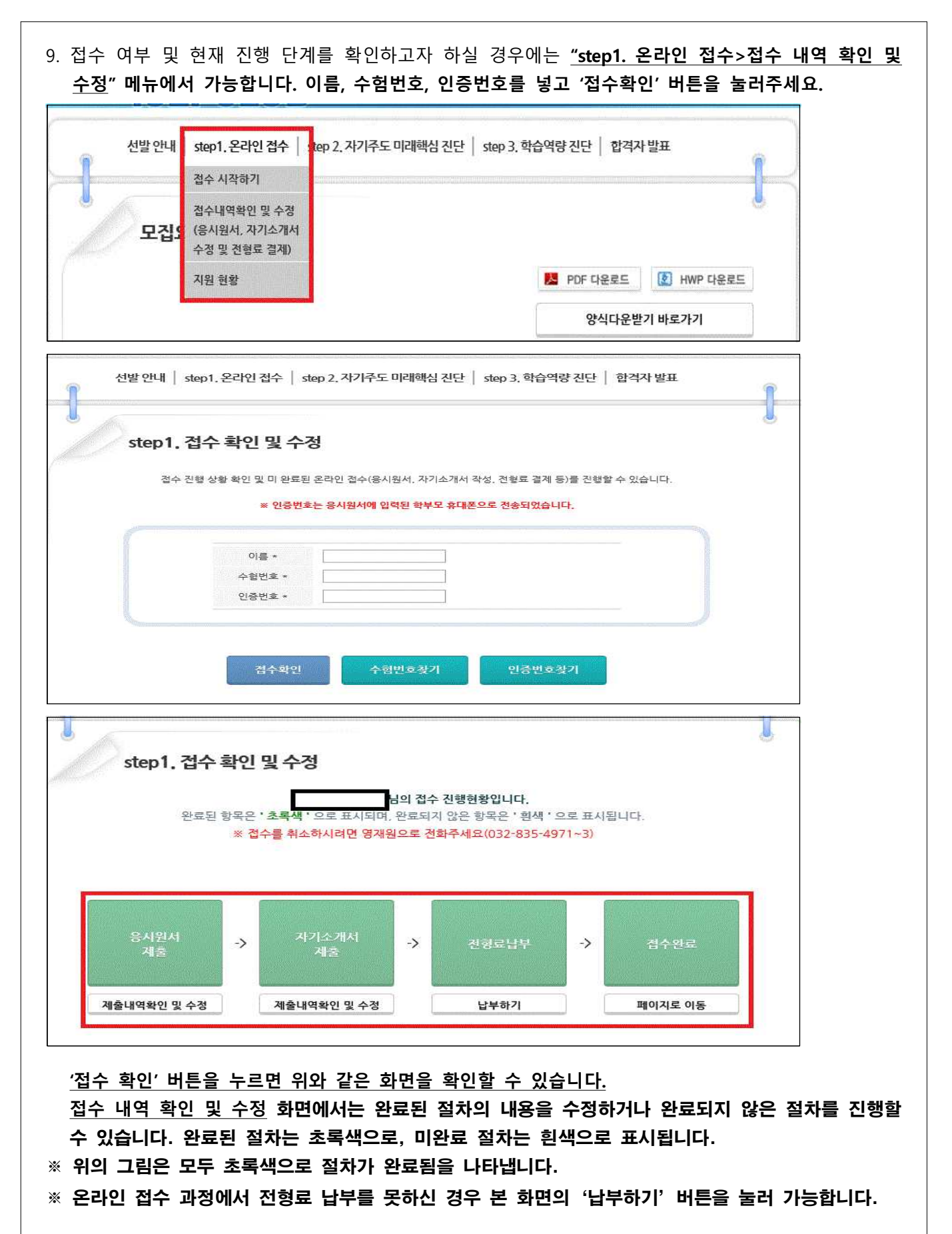